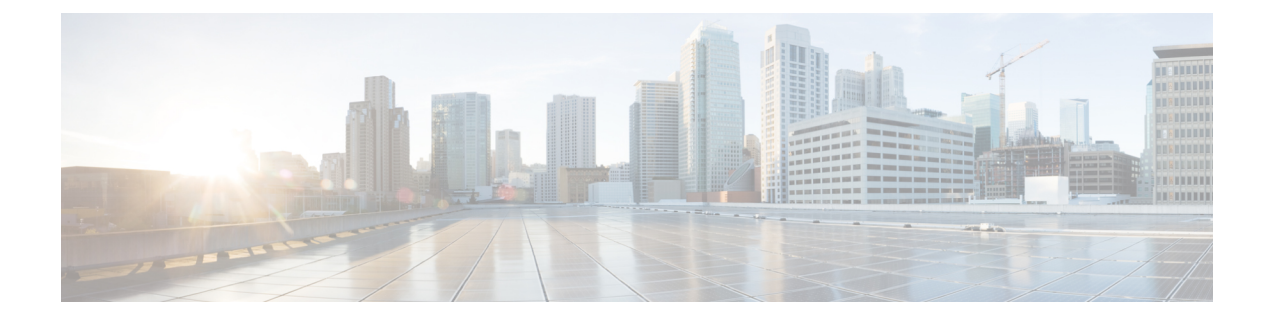

# **Cisco Prime Collaboration Deployment** のトラ ブルシューティング

- [移行のためのディスク](#page-0-0) スペースの増加, 1 ページ
- [一般的なトラブルシューティングの問題](#page-1-0), 2 ページ
- [ログの表示 (View Log) ] [に表示されるエラー](#page-2-0), 3 ページ
- [ロック](#page-6-0) エラー, 7 ページ
- NFS [データストア](#page-6-1), 7 ページ
- [モニタ (Monitor) ] [ページの一時停止状態](#page-7-0), 8 ページ
- [スケジューリング](#page-7-1), 8 ページ
- [サーバ接続](#page-8-0). 9 ページ
- [再起動によるタスクの失敗](#page-8-1), 9 ページ
- [タスクのスケジューリング](#page-20-0), 21 ページ
- [タスクのタイムアウト](#page-20-1), 21 ページ
- [移行とインストールのアップグレード](#page-21-0), 22 ページ
- [現在のタスクがキャンセル状態の場合の新規タスクの実行](#page-22-0), 23 ページ
- [バージョンの有効性](#page-23-0), 24 ページ
- ISO [ファイルが移行中にロードまたは認識されない](#page-24-0), 25 ページ

# <span id="page-0-0"></span>移行のためのディスク スペースの増加

1 つの CiscoPrime Collaboration Deployment サーバを使用して多数の Unified Communications Manager サーバを同時に移行する場合、Cisco Prime Collaboration Deployment ディスクは空きスペースの少 ない状態で実行され、これが原因で移行タスクが失敗することがあります。CiscoPrimeCollaboration Deployment システムを使用して複数のサーバを同時に移行する予定の場合は、次の手順を使用し てディスク サイズを増やすことができます。

#### 手順

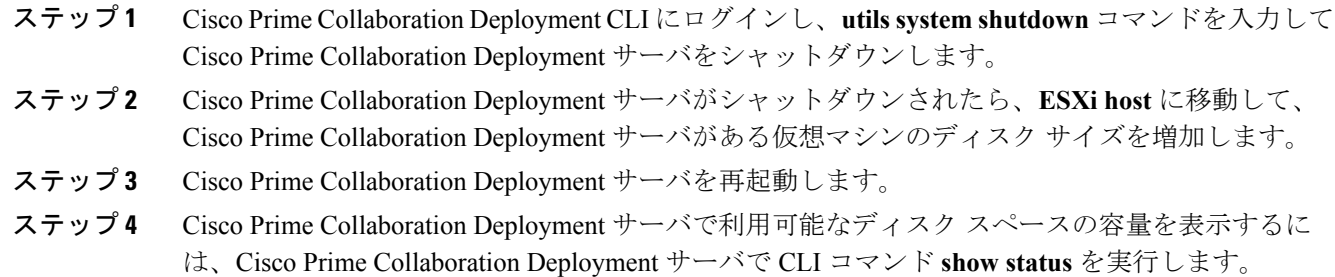

# <span id="page-1-0"></span>一般的なトラブルシューティングの問題

#### 段階的なイベントのログの表示

Cisco Prime Collaboration Deployment の段階的なログを表示するには、「モニタリング (Monitoring) ] ダッシュボードで [ログの表示(View Log)] ボタンを使用します。

#### **Cisco Prime Collaboration Deployment** ログへのアクセス

CLI コマンドを使用して Cisco Prime Collaboration Deployment ログにアクセスして詳細を取得しま す。次に例を示します。

**file get activelog tomcat/logs/ucmap/log4j/\***

#### タスク開始前の問題の確認

タスクを開始する前に問題をチェックするには、[検証(Validate)] ボタンを使用します。検証プ ロセスで問題が特定された場合、詳細情報を参照するには[ログの表示(ViewLog]ボタンをクリッ クします。

#### ノード情報の不一致

Cisco Prime Collaboration Deployment に保管されているノード情報と実際のノードとの間の不一致 は、自動的に修正できます(アクティブなバージョンなど)。他の情報の場合、問題を修正する には再検出が必要です。

#### サーバ間の通信の確認

サーバ間の通信を確認するには(パケットが正しいポート間で送受信されていることの確認な ど)、**network capture** CLI コマンドを使用します。

## <span id="page-2-0"></span>**[**ログの表示(**View Log**)**]** に表示されるエラー

[モニタリング (Monitoring) ]ダッシュボードの[ログの表示 (View Log) ]ボタンを使用して、タ スクの実行時に Cisco Prime Collaboration Deployment のログを段階的に確認できます。ログを確認 する場合、イベントまたはエラーが表示される場合があります。より一般的なエラーの例、およ びそれを解決するために提案されるアクションが以下に示されています。

#### ノードの接続**/**コンタクトの問題

#### エラー メッセージ:

- •"ネットワーク診断サービスはノード{0}にネットワーク障害があることを示しています (The network diagnostic service indicates node {0} has a network issue.)ネットワーク障害が解決され るまでネットワーク設定を変更することはできません(The network settings cannot be changed until the network issue is resolved.) "
- "ノードを検出できませんでした (The node could not be located)"
- "ノードにコンタクトできませんでした (The node could not be contacted)"

#### ノードの接続およびコンタクトの問題を解決するために実行できるアクションは以下のとおりで す。

- 指定されたノードに対するネットワーク設定とファイアウォール設定を確認して、CiscoPrime Collaboration Deployment サーバがノードと通信できるようにします。
- ノードの電源がオフになっていないか、ノード名のスペルが間違っていないか、またはノー ドにアクセス不可になっていないかを確認します。

#### 他の接続の問題

#### エラー メッセージ:

• "バージョン切り替えステータスを検出できませんでした(The switch version status could not be determined.)手動で一時停止してバージョン切り替えが完了したことを検証してください (Please manually verify that the switch version completed.) "

#### 問題解決のために考えられるアクションは以下のとおりです。

バージョン切り替えタスク中、一定時間サーバが応答しない場合、タスクが成功していてもこの メッセージが表示される場合があります。このエラーが発生した場合、応答していないサーバの CLI にログインし、**show versionactive** コマンドを発行して、バージョン切り替えが正常に実行さ れたかどうかを確認します。たとえば、Cisco Unified Contact Center Express サーバのバージョン切 り替えには 60 分以上かかることがあります。

ノード応答

エラー メッセージ:

- "ノードが予想時間内に応答しませんでした(The node did not respond within the expected time frame.) "
- "ノード{0}のアップグレードサービスが期待される応答を返信しませんでした (The upgrade service for node {0} did not send back the expected response.) これはエラーと見なされます (This is assumed to be a failure.) ただし、これはネットワーク接続が一時的に失われた場合に発生す ることがあります(However, this can also happen when network connectivity is temporarily lost.) 続行する前にノード {0} 上のアップグレード ステータスを手動で確認してください (Please manually verify the upgrade status on node  $\{0\}$  before proceeding.) "

#### 問題解決のために考えられるアクションは以下のとおりです。

これらのメッセージは通常、タスク実行中(インストール、アップグレードなど)に、新規ノー ドが一定期間内に Cisco Prime Collaboration Deployment サーバとコンタクトしない場合に表示され ます。アップグレードでは、この期間は 8 時間です。したがって、このいずれかのエラー メッ セージが表示される場合は、タスクが失敗している可能性があります。ただし、これらのエラー メッセージは、アップグレード(またはインストール)中にサーバが Cisco Prime Collaboration Deployment とコンタクトするのを妨げるネットワーク障害が発生したことを意味する場合もあり ます。したがって、これらのメッセージの 1 つが表示されたら、応答していないサーバに(CLI を使用して)ログインし、**showversionactive**コマンドを実行してアップグレードが正常に実行さ れたかどうかを確認します。

#### データストアをマウントできない

#### エラー メッセージ:

• "ESXi ホスト <hostname> でデータストア xxx\_NFS をマウントできませんでした(Unable to mount datastore xxx\_NFS on ESXi host <hostname>) "

#### 問題解決のために考えられるアクションは以下のとおりです。

このエラーは、ネットワーク ファイル システム(NFS)データストアに問題がある場合に発生し ます。データストアの問題は、Cisco Prime Collaboration Deployment が予期しない状況でシャット ダウンされた場合に発生する可能性があります。このエラーが発生した場合、ESXiホストを確認 し、古いNFSマウントをアンマウントしてください。次に、ESXiホストをCiscoPrimeCollaboration Deployment から削除してから再度追加してください。

#### **ESXi** ホストをインベントリに追加できない

#### 考えられる原因:

このエラーは、ESXi ホストの vSwitch ホストのネットワーキングの問題によって発生した可能性 があります。

問題解決のために考えられるアクションは以下のとおりです。

- ホストに Ping を実行し、CLI コマンド **utils network ping hostname** を実行して接続性を確認 します。
- ESXi ホストのライセンスが有効であることを確認します。デモ ライセンスはサポートされ ていません。
- ESXi ホストへのルート アクセス権が必要であることに注意してください。ESXi ホストのク レデンシャルを追加する場合にルートのユーザ名およびパスワードを使用します。
- ネットワーク アドレス トランスレーション(NAT)を使用している場合、Cisco Prime Collaboration およびノードと正常に通信するためには、Cisco Prime Collaboration Deployment およびクラスタ内のすべてのノードが、同じ NAT の後ろにある必要があります。

#### 仮想マシンの電源をオンにできない

#### エラー メッセージ:

• "ESXi ホスト xxxxxxx 上で xxx という名前の VM の電源をオンにできませんでした(Unable to power on the VM named xxx on ESXi host xxxxxxx) "

#### 問題解決のために考えられるアクションは以下のとおりです。

VM が置かれる ESXi ホストを確認します。[タスクとイベント(Tasks and Events)] タブで、Cisco PrimeCollaboration DeploymentがいつVMの電源オンを試行したかを示すタイムスタンプを確認し ます。そのホストにすでに存在しているVMの数が多すぎるかどうかを判断します。その場合は、 このクラスタに使用されていない VM の電源をオフにすることが必要になる場合があります。

#### 仮想マシンの電源状態

#### エラー メッセージ:

• "ESXi ホスト XX.XX.X.XX 内の VM xxxxx の電源状態は OFF である必要があります(The power state of VM xxxxx in ESXi host XX.XX.X.XX needs to be OFF.) タスクは一時停止されま す(The task is now paused.)"

#### 問題解決のために考えられるアクションは以下のとおりです。

移行タスクの宛先クラスタで使用される VM、または新規クラスタのインストールに使用される VM が、OFF 状態である必要があります。このエラー メッセージが表示された場合は、指定され た VM を確認します。オフになっていない場合、電源をオフにします。次に、タスクを再試行ま たは再開します。

#### ユーザ名またはパスワードが無効

#### エラー メッセージ:

• "ユーザ名とパスワードの両方またはいずれか一方が無効です (The username and/or password is not valid.)  $"$ 

#### 問題解決のために考えられるアクションは以下のとおりです。

クラスタ ページでこのサーバの管理者名およびパスワードを修正します。これで、このノードを 再検出できます。

#### **Platform Administrative Web Services**(**PAWS**)

エラー メッセージ:

- "Platform Administrative Web Services(PAWS)を利用できません(The Platform Administrative Web Services (PAWS) is not available.) "
- " Platform Administrative Web Services(PAWS)インターフェイスを通してノード {0} にアク セスできません(Unable to access node {0} via the Platform Administrative Web Services (PAWS) interface.) "

#### 問題解決のために考えられるアクションは以下のとおりです。

サーバにアクセス可能であり、PAWSサービスがノード上でアクティブであることを確認します。 Cisco Prime Collaboration Deployment を使用して、アプリケーション サーバでアップグレードの実 行、バージョンの切り替え、またはタスクの再実行を行う場合(たとえば、UnifiedCommunications Managerサーバをアップグレードする場合など)、アプリケーションのPlatformAdministrativeWeb Serviceがアクティブでなければなりません。それ以外の場合、CiscoPrimeCollaboration Deployment サーバは Unified Communications Manager アプリケーション サーバと通信できません。

#### **{0} VMs Named {1} Were Located on ESXi Host {2}**

- エラー メッセージ:
	- " {1} という名前の {0} VM が ESXi ホスト {2} で検出されました ({0} VMs named {1} were located on ESXi host  $\{2\}$ .) "

#### 問題解決のために考えられるアクションは以下のとおりです。

指定された仮想マシンがまだ ESXi ホスト上に存在することを確認します。場合によっては、VM が別のESXiホストに移動されることがあります。この場合、VMを保持するESXiホストをCisco Prime Collaboration Deployment サーバに追加する必要があります。

#### **Power State of VM {0} in ESXi Host {1} Needs to Be OFF**

#### エラー メッセージ:

• "ESXi ホスト {1} の VM {0} の電源状態が OFF である必要があります(The power state of VM  $\{0\}$  in ESXi host  $\{1\}$  needs to be OFF.) "

#### 問題解決のために考えられるアクションは以下のとおりです。

Cisco Prime Collaboration Deployment を VM にインストールまたは移行するには、ターゲット VM の電源がオフになっている必要があります。

#### **CLI** コマンドのタイムアウト

エラー メッセージ:

• "ノード {0} で CLI コマンドがタイムアウトしました (CLI command timed out for node {0}) "

#### 問題解決のために考えられるアクションは以下のとおりです。

ノードのネットワーキング、接続、またはパスワードの問題を確認します。また、コマンドがタ イムアウトした間に別の操作が進行中であったかどうか(COP ファイルのインストールなど)を 確認します。

#### 検証の問題によるタスクの一時停止

#### エラー メッセージ:

• " 検証の問題によりタスクが一時停止しました(Task paused due to validation issues)"

#### 問題解決のために考えられるアクションは以下のとおりです。

タスクを実行する前に、Cisco Prime Collaboration Deployment サーバは、使用する予定の VM が利 用可能かどうか、ISO ファイルが検出可能かどうかなどを確認するために検証チェックを実行し ます。このメッセージは、検証チェックのいずれかが失敗したことを示しています。失敗した検 証の詳細については、ログ ファイルを確認してください。

## <span id="page-6-0"></span>ロック エラー

ほとんどの製品では、一度に 1 つの変更だけを加えることができます(たとえば、アップグレー ドの進行中は Network Time Protocol 設定を変更することはできません)。ノードのロック中にリ クエストが作成されると、以下の情報を含むロック メッセージが表示されます。

- ロックされていたリソースの名前
- リソースをロックしたプロセスの ID
- ノードのホスト名

通常、数分待ってから再試行できます。詳細については、ノード CLI を使用して、提供されたプ ロセス ID およびホスト名に基づいた正確なプロセスを識別します。

## <span id="page-6-1"></span>**NFS** データストア

#### 例外およびその他の **NFS** 関連の問題

例外またはその他の NFS 関連の問題については、Cisco Prime Collaboration Deployment ログを参照 してください。

#### **VMware vSphere** の使用

NFS データストアが使用可能であること確認するために VMware vSphere を使用します。

#### 現在のすべてのデータストアのマウント解除および再マウント

再起動すると、Cisco Tomcat は現行データストアをすべてアンマウントしてから、それらのデー タストアの再マウントを試行します。

## <span id="page-7-0"></span>**[**モニタ(**Monitor**)**]** ページの一時停止状態

#### タスクが手動介入を待機中

移行や再アドレス付けなどの特定のタスクは、手動による介入が必要になった地点で一時停止し ます。これらのタスクでは、Cisco Prime Collaboration Deployment システムが一時停止を強制的に 適用します。タスクがこのポイントに到達すると、タスクは停止し、メッセージが[モニタリング (Monitoring)] ページに表示されます。手動の手順を必要に応じて実行し、タスクの再開の準備 ができたら [再開(Resume)] ボタンをクリックします。

#### 検証の問題によるタスクの一時停止

このメッセージが表示された場合は、[ログの表示 (Viewlog) 1リンクをクリックしてどの検証が 失敗したかについて詳細を確認します。

#### タスク アクションの失敗によるタスクの一時停止

このメッセージが表示された場合は、[ログの表示 (Viewlog) ]リンクをクリックしてどのタスク が失敗したかについて詳細を確認します。

## <span id="page-7-1"></span>スケジューリング

#### スケジュール日の確認

タスクがスケジュールされていたが開始されなかった場合は、スケジュールの日程を確認します。

#### 検証テスト

タスクの開始時に、PrimeCollaboration Deploymentは一連の検証テストを実行します。検証エラー があるとタスクが一時停止します。

#### タスクが一時停止している理由の確認

[ログの表示(View Log)] ボタンを使用して、タスクが一時停止している理由(検証エラー、一 時停止が要求されたか必要となった、特定の手順で1つ以上のノードが失敗したなど)を確認し ます。

#### タスクのキャンセル

一部の手順は、開始後にキャンセルできません(例:サーバの再起動)。タスクをキャンセルす ると、手順が終了するまでそのタスクの状態は[キャンセル中(Canceling)] になります。

## <span id="page-8-0"></span>サーバ接続

#### 接続の確認

接続を確認するには、**utils network ping** および **traceroute** CLI コマンドを使用します。

#### 正引きおよび逆引き **DNS** ルックアップの検証

**utils network host** CLI コマンドを使用して、正引きおよび逆引き DNS ルックアップを検証しま す。

#### **Platform Administrative Web Services**

アップグレード、再起動、およびバージョン切り替えが実行されるノードでPlatformAdministrative Web Services がアクティブであることを確認します。

#### ポートが開いていることの確認

**Port Usage** ガイドにリストされているポートが開いていることを確認します(たとえば、NFS お よびSOAPコールバックポートが他のネットワークデバイスによってブロックされていないこと を確認します)。

## <span id="page-8-1"></span>再起動によるタスクの失敗

以下の各タスクの成功または失敗は、PrimeCollaboration Deploymentサーバが移行中にクラスタ内 の各サーバから応答を得ることができるかどうかに依存しています。サーバへの接続が失われた 場合、またはPrimeCollaborationサーバがタスク中に再起動する場合、タスクは正常に完了しても エラーを表示する場合があります。

### インストール タスクの失敗

#### 問題

インストール タスクの各手順の成功または失敗は、Prime Collaboration Deployment サーバが移行 中にクラスタ内の各サーバから応答を得ることができるかどうかに依存しています。

#### 考えられる原因

インストール タスク中に Prime Collaboration サーバが再起動すると、インストールは正常に完了 していてもエラーを表示する場合があります。

次の表に、タスクがアプリケーション サーバ上で正常に完了したかどうかを確認する手順、そし て正常に完了しなかった場合に当該タイプのエラーから回復する方法について説明しています。

T

#### ソリューション

#### 表 **1**:導入環境の例:マルチノード クラスタ導入環境

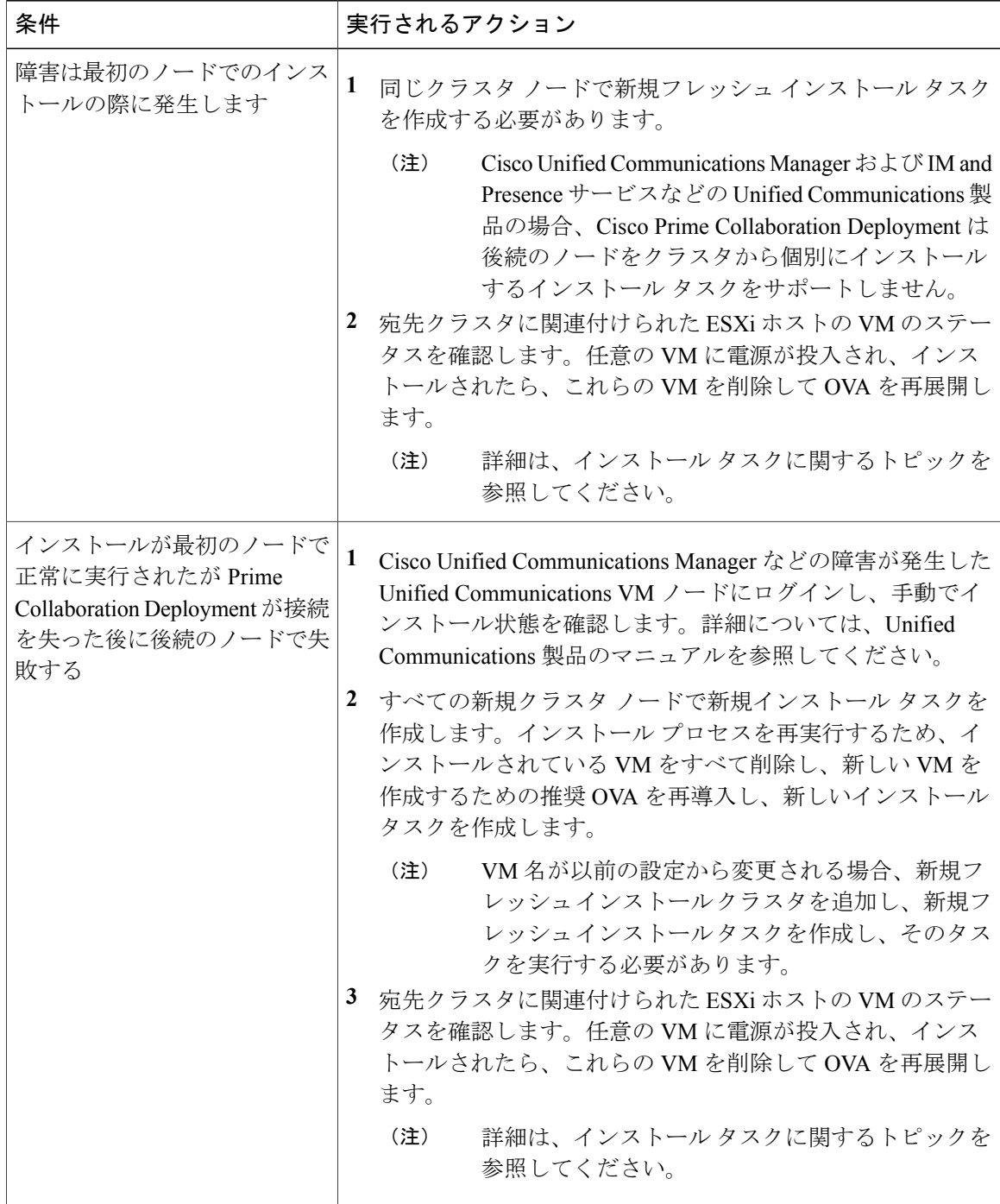

### アップグレード タスクの失敗

#### 問題

Г

アップグレードタスクの各手順の成功または失敗は、PrimeCollaboration Deploymentサーバがアッ プグレード中にクラスタ内の各サーバから応答を得ることができるかどうかに依存しています。

#### 考えられる原因

PrimeCollaborationサーバがアップグレードタスク中に再起動した場合、アップグレードは正常に 完了した場合でもエラーを表示することがあります。

次の表に、タスクがアプリケーション サーバ上で正常に完了したかどうかを確認する手順、そし て正常に完了しなかった場合に当該タイプのエラーから回復する方法について説明しています。

Ī

#### ソリューション

#### 表 **2**:導入環境の例:マルチノード クラスタ導入環境

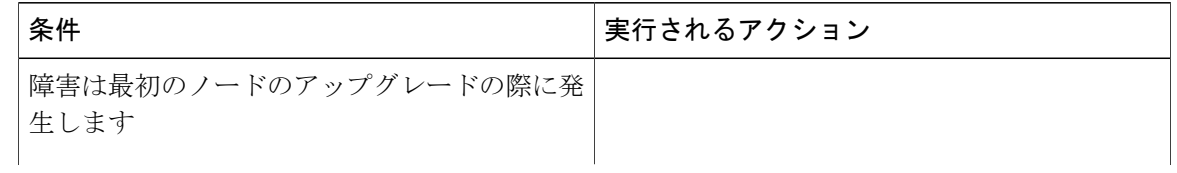

 $\overline{\phantom{a}}$ 

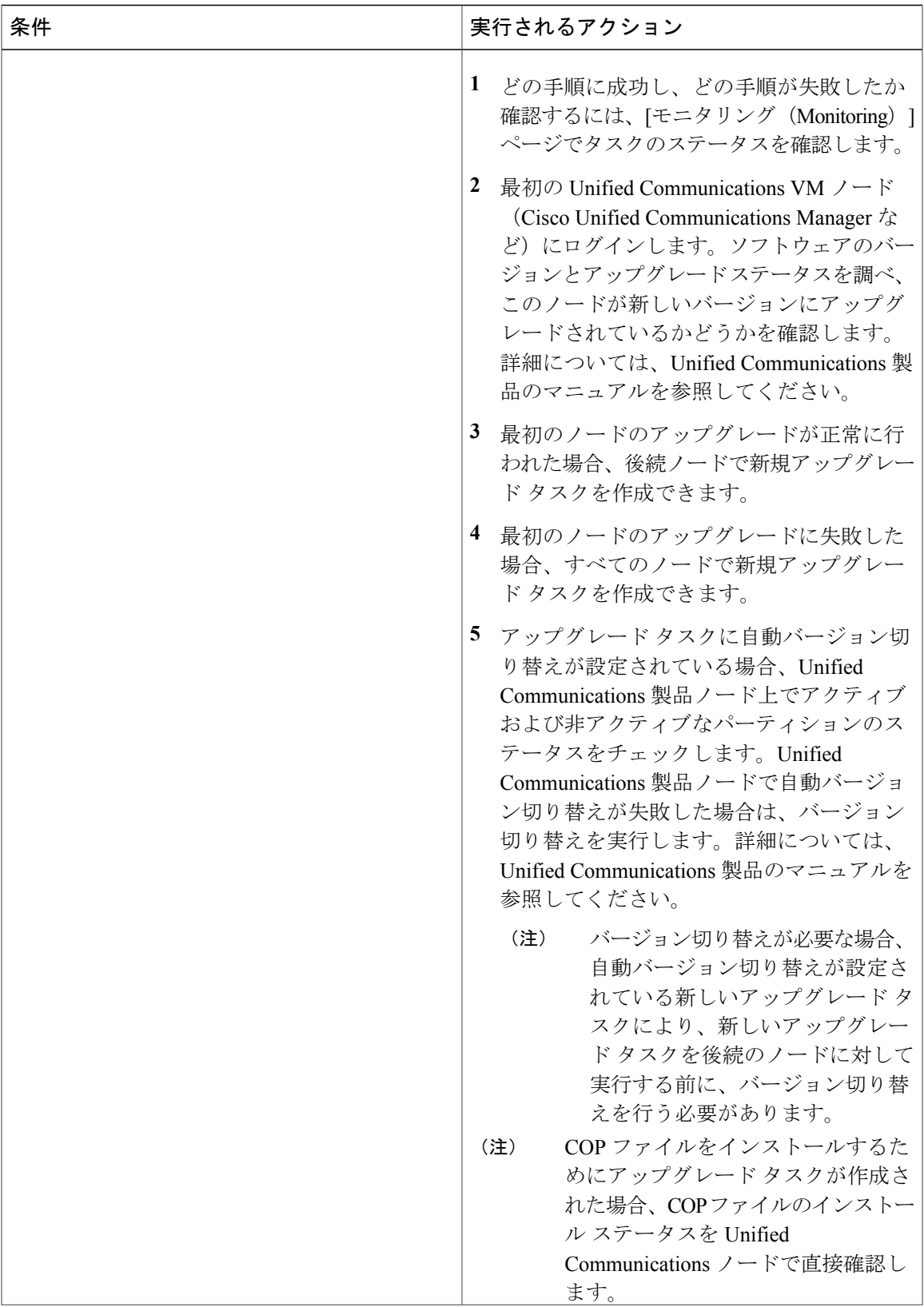

 $\mathbf I$ 

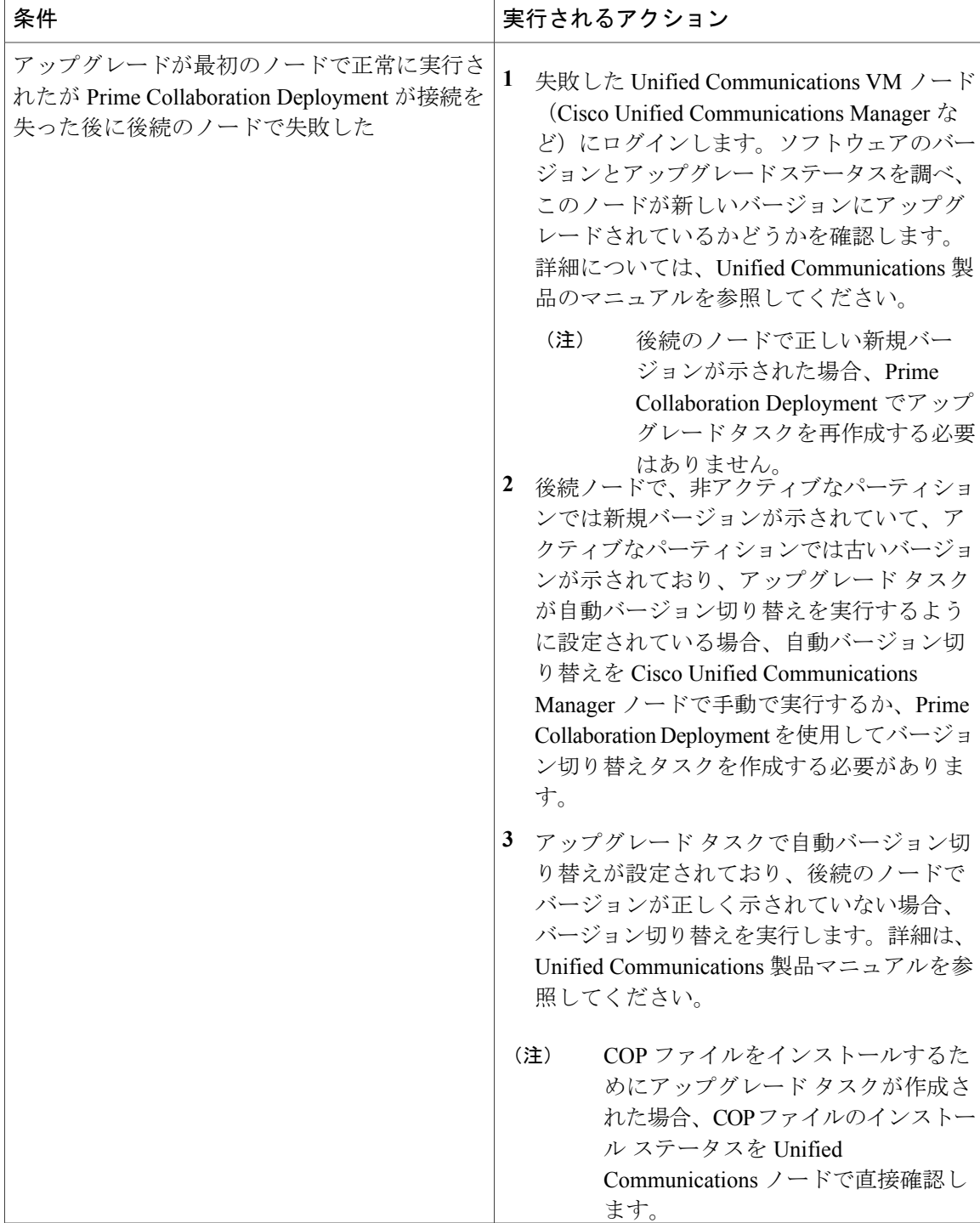

### 移行タスクの失敗

#### 問題

移行タスクの各手順の成功または失敗は、PrimeCollaboration Deploymentサーバが移行中にクラス タ内の各サーバから応答を得ることができるかどうかに依存しています。

#### 考えられる原因

移行タスク中にPrimeCollaborationサーバが再起動すると、移行は正常に完了していてもエラーを 表示する場合があります。

#### ソリューション

PrimeCollaboration Deploymentで接続が失われた後で移行タスクが失敗する場合は、移行プロセス 全体を再実行することをお勧めします。移行タスクを再実行するには、新しいタスクを作成する 必要があります。マルチノード クラスタ導入環境では、次の手順に従ってください。

- **1** どの手順に成功し、どの手順が失敗したか確認するには、[モニタリング(Monitoring)] ペー ジでタスクのステータスを確認します。
- **2** 送信元ノードがシャットダウンした場合、ノードの電源を手動でオンにする必要があります。

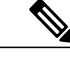

(注) シャット ダウンされたすべての送信元ノードでこの手順を繰り返して行ってください。

- **3** 失敗した移行タスクを削除します。
- **4** 失敗した移行タスクに関連付けられている宛先移行クラスタを削除します。

(注) 送信元クラスタを削除する必要はありません。

**5** 宛先クラスタに関連付けられた ESXi ホストの VM のステータスを確認します。任意の VM に 電源が投入され、インストールされたら、これらの VM を削除して OVA を再展開します。

(注) 詳細は、移行タスクに関するトピックを参照してください。

### バージョン切り替えタスクの失敗

#### 問題

バージョン切り替えタスクの各手順の成功または失敗は、PrimeCollaboration Deploymentサーバが バージョン切り替え中にクラスタ内の各サーバから応答を得ることができるかどうかに依存して います。

#### 考えられる原因

PrimeCollaborationサーバがバージョン切り替えタスク中に再起動する場合、バージョン切り替え は、正常に完了した場合でもエラーを表示することがあります。

次の表に、タスクがアプリケーション サーバ上で正常に完了したかどうかを確認する手順、そし て正常に完了しなかった場合に当該タイプのエラーから回復する方法について説明しています。

#### ソリューション

#### 表 **3**:導入環境の例:マルチノード クラスタ導入環境

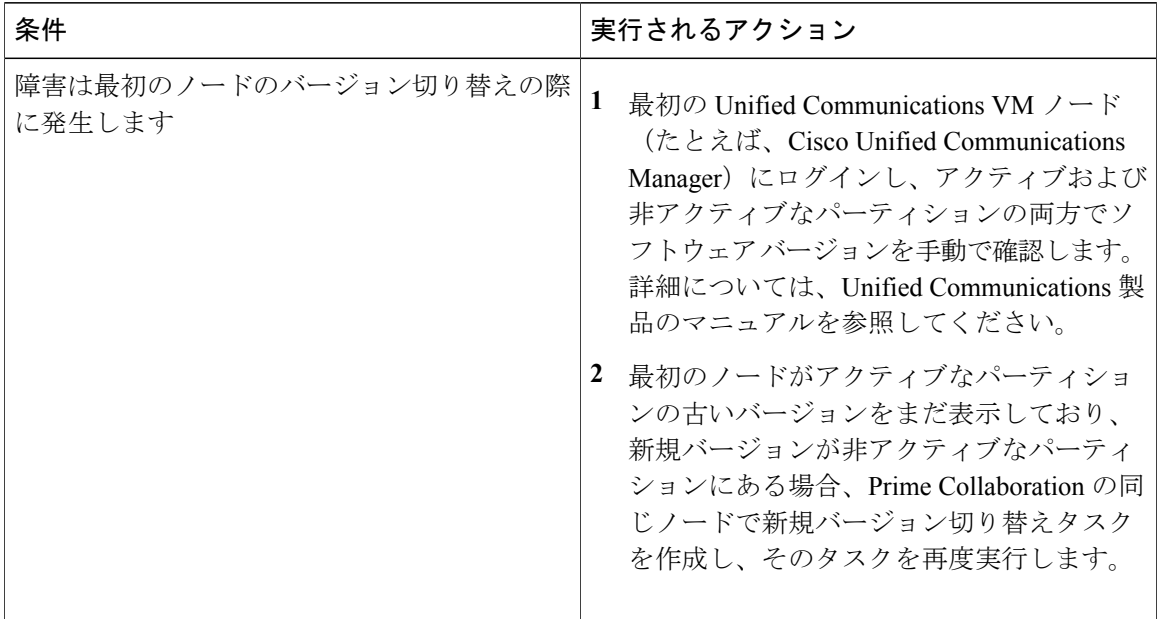

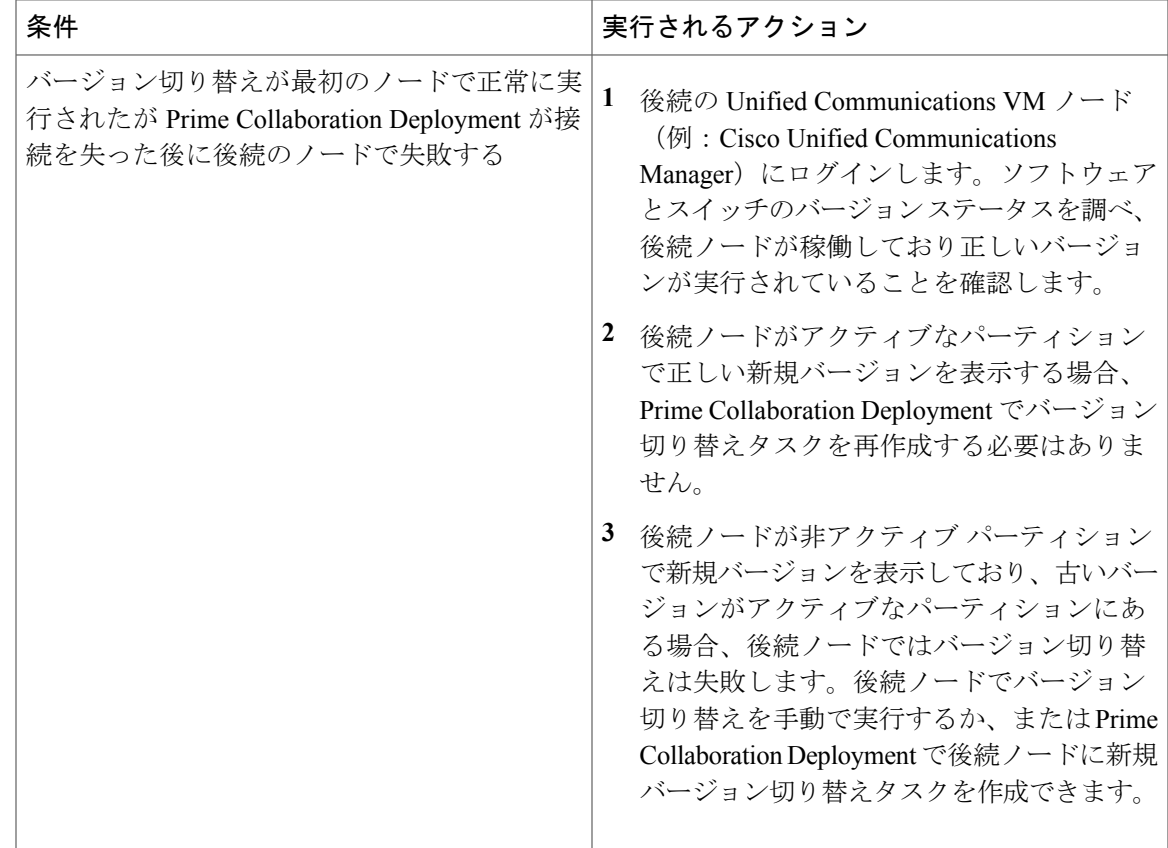

### タスク再アドレス付けの失敗

#### 問題

Г

再アドレス付けタスクの各手順の成功または失敗は、PrimeCollaboration Deploymentサーバがクラ スタ内のすべてのサーバから応答を得られるかどうかに依存しています。

#### 考えられる原因

PrimeCollaborationサーバが再アドレス付けタスク中に再起動すると、再アドレス付けに成功した 場合でもエラーが通知されることがあります。

次の表に、タスクがアプリケーション サーバ上で正常に完了したかどうかを確認する手順、そし て正常に完了しなかった場合に当該タイプのエラーから回復する方法について説明しています。

T

#### ソリューション

#### 表 **4**:導入環境の例:マルチノード クラスタ導入環境

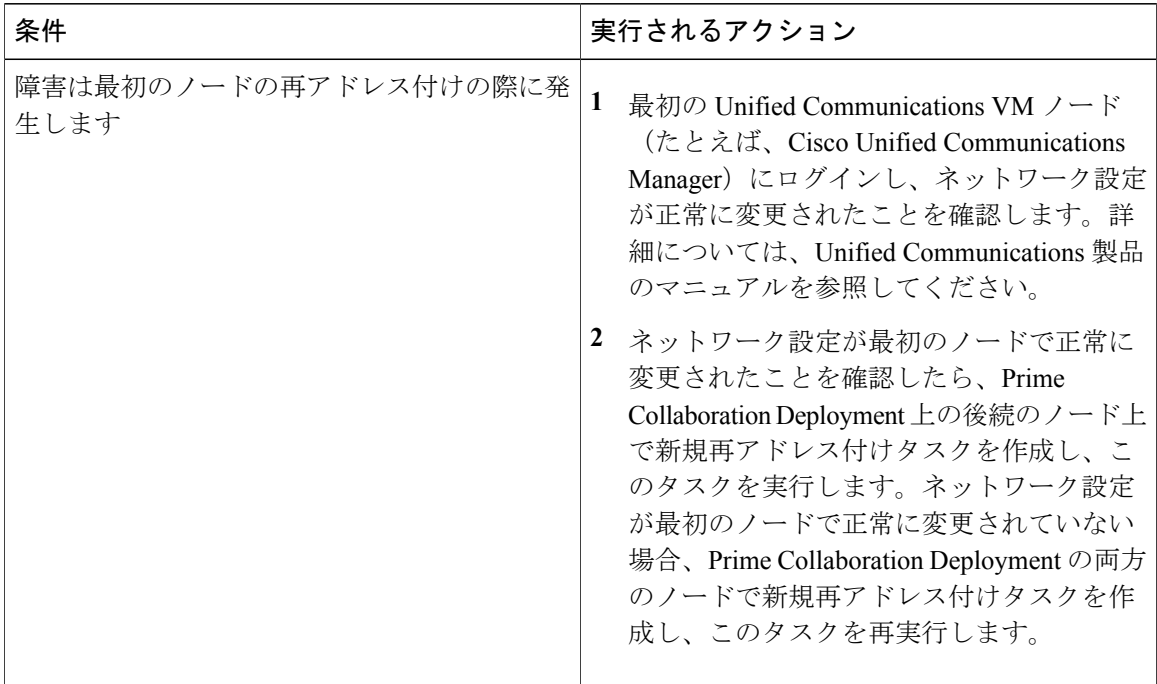

#### **Cisco Prime Collaboration Deployment** リリース **11.5(3)** アドミニストレーション ガイド

 $\mathbf{I}$ 

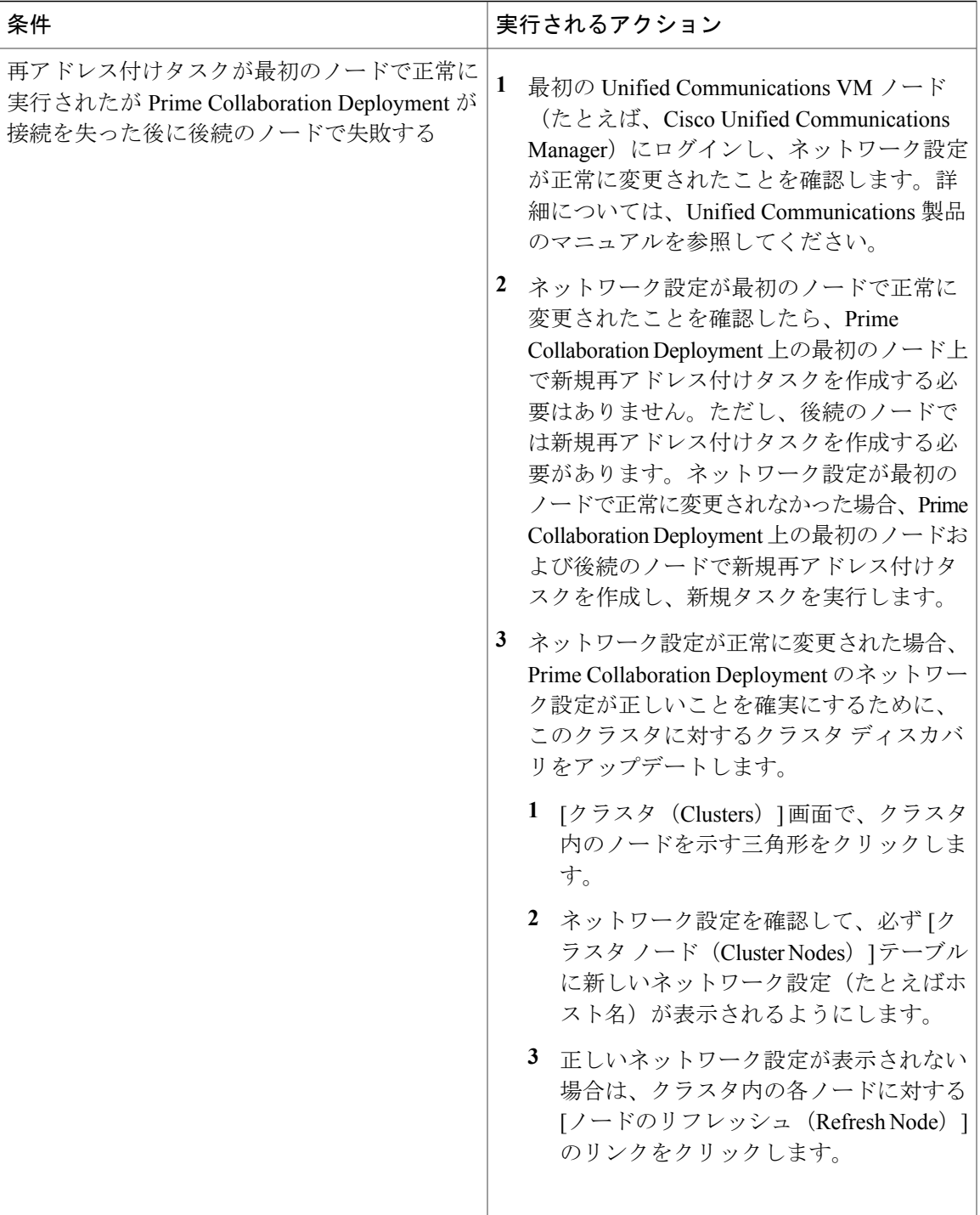

## サーバ再起動タスクの失敗

#### 問題

サーバ再起動タスクの各手順の成功または失敗は、PrimeCollaboration Deploymentサーバがサーバ 再起動中にクラスタ内の各サーバから応答を得ることができるかどうかに依存しています。

#### 考えられる原因

PrimeCollaborationサーバがサーバ再起動中に再起動する場合、サーバ再起動は正常に完了しても エラーを表示する場合があります。

次の表に、タスクがアプリケーション サーバ上で正常に完了したかどうかを確認する手順、そし て正常に完了しなかった場合に当該タイプのエラーから回復する方法について説明しています。

#### ソリューション

#### 表 **5**:展開例:マルチノード クラスタ展開

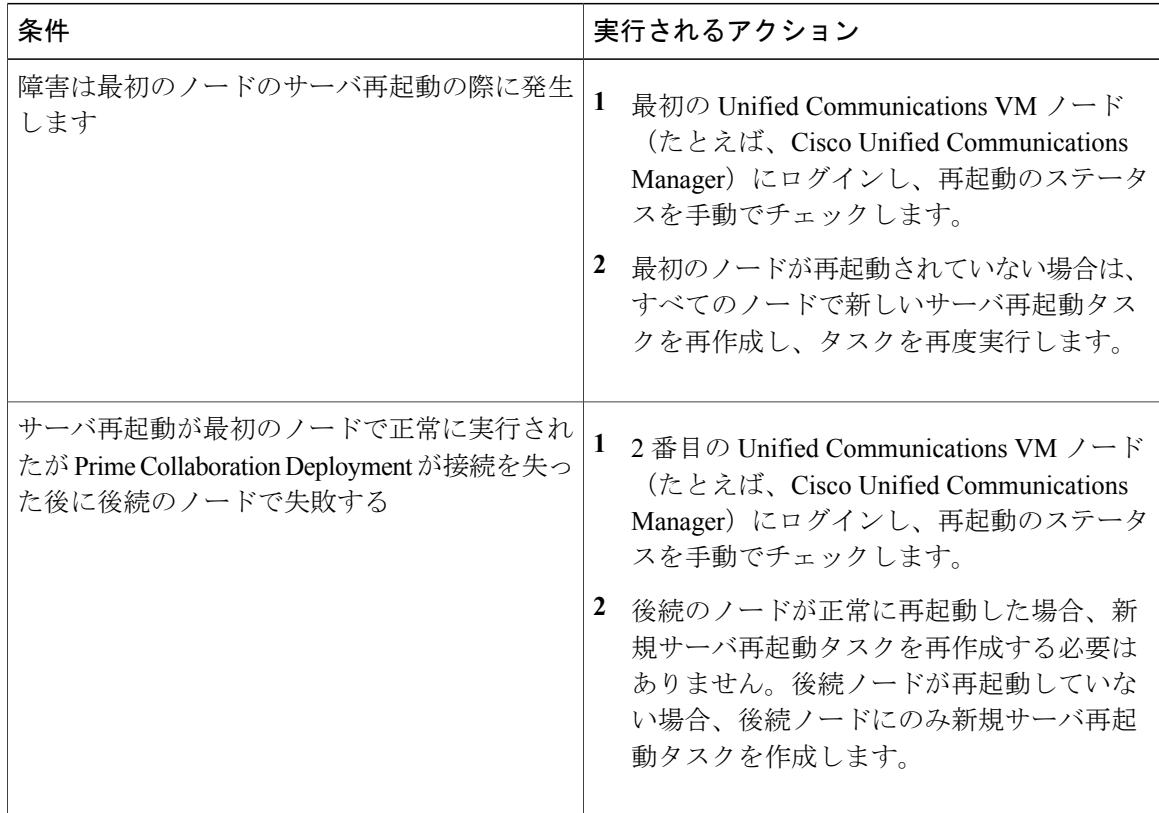

## <span id="page-20-0"></span>タスクのスケジューリング

#### スケジュールされているが開始されていないタスク

タスクがスケジュールされていたが開始されなかった場合は、スケジュールの日程を確認します。

#### 検証エラー

タスクが開始すると、一連の検証テストが実行されます。検証エラーではタスクを一時停止しま す。

#### タスクの一時停止の原因

[ログの表示(ViewLog)]ボタンをクリックして、タスクが一時停止している理由(検証エラー、 一時停止が要求されたか必要となった場合、特定の手順での 1 つ以上のノードの失敗など)を確 認します。

#### キャンセルできないタスク

開始後にはキャンセルできないタスクがあります(たとえば、サーバの再起動またはサーバ ノー ドのインストールなど)。タスクをキャンセルすると、手順が終了するまでそのタスクはキャン セル状態のままになります。

## <span id="page-20-1"></span>タスクのタイムアウト

#### 結果の手動による確認

すべての CiscoPrime Collaboration Deployment タスクには、タスクと製品のタイプに応じて、30 分 から 10 時間のタイムアウトが組み込まれています。CiscoPrime Collaboration Deployment がその期 間内に期待される結果を受信しない場合、実際のプロセスが成功した場合でも Cisco Prime Collaboration Deployment はエラーを示します。ユーザは手動で結果を確認し、偽陰性を無視する 必要があります。

#### 再アドレス付けのタイムアウト

再アドレス付けの実行中に VLAN の変更が必要となる場合、Cisco Prime Collaboration Deployment はそのノードに対する更新を受信しません。その結果、再アドレス付けは、実際の再アドレス付 けプロセスが成功した場合にもタイムアウトします。

#### リソースの問題によるノードの遅延

VMware vSphere を使用して、ノードを遅延させているリソースの問題がないことを検証します。 ディスク、CPU、およびメモリの問題によって、ログインが通常より遅くなる場合があります。 これにより、クラスタ検出中に接続タイムアウトの問題が発生する場合があります。

#### ネットワークの輻輳

アップグレード、インストール、および移行ではネットワーク上で大きなファイルが送信される ため、ネットワークの輻輳が原因でタスクにかかる時間が通常よりも長くなる可能性があります。

# <span id="page-21-0"></span>移行とインストールのアップグレード

#### 仮想マシンが起動しない

移行中またはインストール中にマウントされたインストール ISO を使用して VM を起動できない 場合は、Basic Input/OutputSystem(BIOS)でVMの起動順序を確認してください。公式Cisco Open Virtualization Format(OVF)ファイルを使用する新規作成 VM だけを使用することをお勧めしま す。

#### **VM** が見つからない

VM が見つからない場合は、vMotion がオフになっていることを確認します。

#### アップグレード ファイルのリストが空

アップグレードの ISO ファイルのリストが空の場合、アップグレードするクラスタ内の 1 つ以上 のサーバで、既存のアップグレードが停止していることが原因である可能性があります。Unified Communications Manager 側のアップグレード プロセスが停止したため、ファイル リストは空とし て表示されます。したがって、アップグレードを実行できないため、有効なファイルはありませ ん。アプリケーション サーバ CLI からアップグレードを試行すると、「リソースロック platform.api.network.address は現在ロックされています (The resource lock platform.api.network.address

is currently locked.)」というメッセージが表示されることがあります。

この問題を解決するには、Unified Communications Manager サーバを再起動します。

#### アップグレード **ISO** または **COP** ファイルがタスク ウィザードに表示されない

アップグレード ISO ファイルまたは COP ファイルがタスク ウィザードに表示されない場合は、 PrimeCollaboration Deploymentサーバ上の正しいディレクトリにファイルがアップロードされてい ることを確認します。ファイルの場所を確認するには、ナビゲーションの開閉ボタンをクリック し、[インベントリ(Inventory)] > [SFTP サーバとデータストア(SFTP Servers and Datastore)] メ ニューオプションを選択します。通常、使用中のディレクトリはタスクウィザードの最上部に表 示されます。

#### アップグレード **ISO** ファイルはすべてのノードに対して有効である必要がある

アップグレード ISO ファイルがウィザードに表示されるためには、このファイルがタスク内のす べてのノードで有効である必要があります。アップグレードISOファイルが表示されない場合は、 タスクにパブリッシャが含まれているか、またはパブリッシャがすでにアップグレードされてい ることを確認します。

#### リリース **10.x** 以降の製品

リリース 10.x 以前のほとんどの製品では、一般的なアップグレードおよびインストール失敗の メッセージだけがレポートされます。ユーザは、当該製品に固有の従来のツールとプロセスを使 用し、障害が発生したノードに直接アクセスして問題を診断する必要があります(たとえば、アッ プグレード ログを確認するには、Unified Real-Time Monitoring Tool または CLI を使用します)。

# <span id="page-22-0"></span>現在のタスクがキャンセル状態の場合の新規タスクの実 行

### フレッシュ インストール タスクの再実行

以下の手順は、現在のタスクがキャンセル処理中である場合に新規タスクを再実行するための手 順の概要を示しています。詳細については、タスク管理に関するトピックを参照してください。

#### 手順

- ステップ **1** 最も最近のタスクのステータスを検証するにはタスク ログを参照してください。
	- a) VM の電源がオンで、フレッシュ インストールタスクが宛先 VM でまだ進行中の場合、新規 VM を作成するには、VM の電源をオフにしてから削除し、OVA を再展開します。新規 VM に は同じ名前を使用できます。
	- b) VM の電源がオフで、フレッシュ インストールが VM 上で開始されていない場合、VM をオフ のままにしてください。
- ステップ **2** クラスタをチェックして、クラスタ内のノードがアクティブなバージョンまたは検出ステータス で更新されているかどうかを確認します。
	- いずれかのノードが新規バージョンまたは検出ステータスで更新されている場合、同じ VM とインストール設定を使用し、新しい名前で新しいクラスタを作成します。
	- クラスタ内のノードが更新されていない場合は、フレッシュ インストール タスクを再作成 するときにクラスタを再使用します。
- ステップ **3** 新規インストール タスクを作成して実行します。

### 移行タスクの再実行

以下に、現在の移行タスクがキャンセル処理中である場合に同じ送信元および宛先クラスタに対 して移行タスクを再実行するための手順の概要を示します。詳細については、タスク管理に関す るトピックを参照してください。

#### 手順

- ステップ **1** 最も最近のタスクのステータスを検証するにはタスク ログを参照してください。
	- a) VM の電源がオンで、移行タスクが宛先 VM でまだ進行中の場合、新規宛先 VM を作成するに は、宛先 VM の電源をオフにし、削除して、OVA を再展開します。新規 VM には同じ名前を 使用できます。
	- b) VM の電源がオフであり、VM で移行が開始されていない場合、VM は電源オフのままにして ください。
- ステップ **2** 新規タスクを実行する前にソース クラスタ上でノードのステータスを確認してください。
	- 送信元ノードの電源がオフの場合、送信元ノードの電源をオンにし、移行タスクを再実行す る前にノードが実行状態にあることを確認してください。
	- ネットワーク移行の場合、送信元ノードは電源オンのままとなっている場合があります。
- ステップ **3** 送信元ノードでクラスタの検出を再実行する必要はありません。
- ステップ **4** 宛先クラスタを調べ、アクティブなバージョンまたは検出ステータスでノードが更新されていな いことを確認してください。
	- 宛先クラスタ内のノードが、新しいバージョンのアプリケーションまたは検出ステータスに よって更新されている場合は、新しい移行宛先クラスタを作成して送信元クラスタと同じ名 前を付け、同じ宛先 VM を選択します。
	- 宛先クラスタ内のノードが新しいバージョンのアプリケーションまたは検出ステータスで更 新されていない場合、後で新規移行タスクを作成する際に、移行宛先クラスタを再利用でき ることがあります。これが可能でない場合は移行宛先クラスタを新しい名前で再作成しま す。
- ステップ **5** 同じ送信元クラスタおよび新しい宛先クラスタを持つ新規移行タスクを作成します。
- <span id="page-23-0"></span>ステップ **6** 新しいタスクの実行を開始します。

## バージョンの有効性

CiscoPrimeCollaboration Deploymentの規制対象バージョンまたは規制対象外バージョンでバージョ ンの有効性が True の場合、Cisco Prime Collaboration Deployment をインストールまたは移行しま す。

表 **6**:バージョンの有効性に基づいてサポートされるタスク

| 送信元         | 宛先          | バージョンの有効性       |
|-------------|-------------|-----------------|
| 「輸出規制対象(K9) | 輸出規制対象 (K9) | はい<br>$'$ True) |

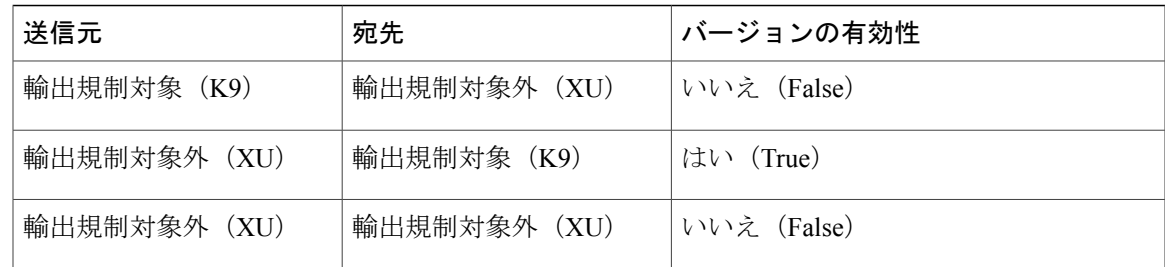

# <span id="page-24-0"></span>**ISO** ファイルが移行中にロードまたは認識されない

クラスタを新しい仮想マシンにアップグレードして移行する移行タスクを作成すると、そのタス クが古いサーバから情報を抽出して、仮想マシンを開始します。万が一、ISO ファイルがロード または認識されない場合は、次の手順を実行します。

- **1** Cisco Unified Communications Manager 仮想マシン上で、Cisco Unified Communications Manager 仮想マシンの正しいESXiBIOSブート順序を確認します。たとえば、CD-ROM、リムーバブル デバイス、ハードディスク ドライブ(HDD)、VMXNET3 からのネットワーク ブートなどで す。
- **2** ESXi Foundation または Standard 以上を使用して、Cisco Unified Communications Manager 仮想マ シンの ESXi ホストを確認します。

(注)

- Hypervisor Edition は、Cisco Prime Collaboration Deployment に必要な ESXi API を有効にしませ  $h_n$
- **3** Cisco Prime Collaboration Deployment が ESXi ホストにルート アクセスできることを確認しま す。
- **4** NFS マウントが安定していることを確認します。
	- ISO ファイルが NFS から仮想マシンにマウントされない場合は、[ESXihost] > [設定 (config)] > [ストレージ(データストア)(storage (datastore))] > [ストレージ(データ ストア) (storage (datastore)) ] をオンにします。

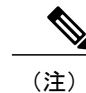

データストアが非アクティブになっている場合は、それを再接続する必要が あります。

• NFSマウントの再接続を強制するには、CiscoPrimeCollaboration Deployment経由で、ESXi ホストを削除し、再度追加します。その後で、移行タスクを再実行します。

 $\mathbf I$